# 教師建立google classroom課程 **講師:曾正德**

#### 準備工作

- 請用chrome瀏覽器完成所有步驟
- 建議開啟無痕視窗(避免與個人google帳號混淆)
- 請準備教學資源,做為課程素材用

### 1.開啟無痕視窗並搜尋清水首頁

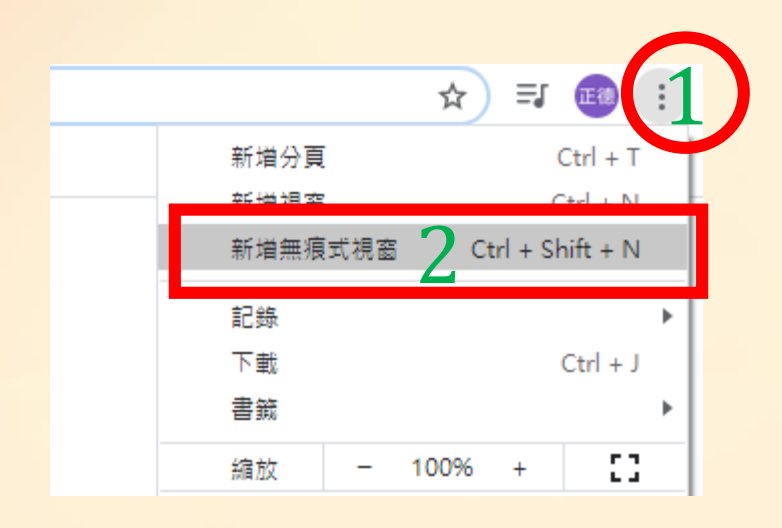

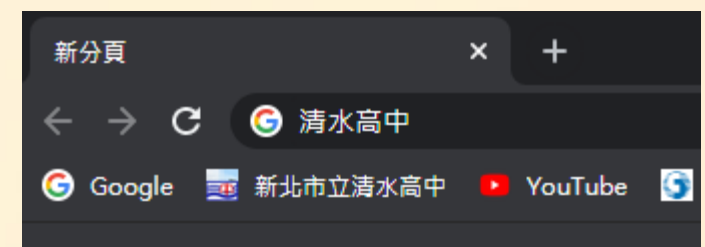

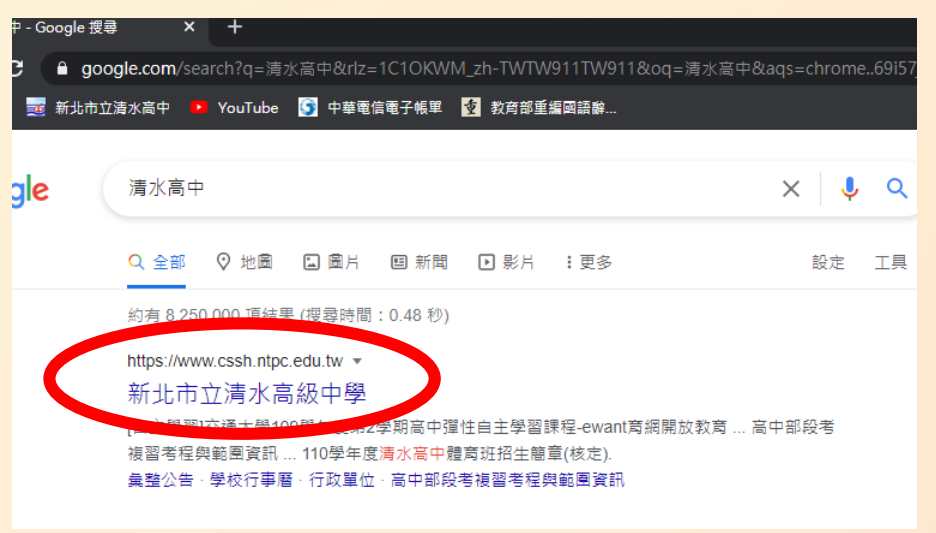

### 2.開啟新北市教育雲

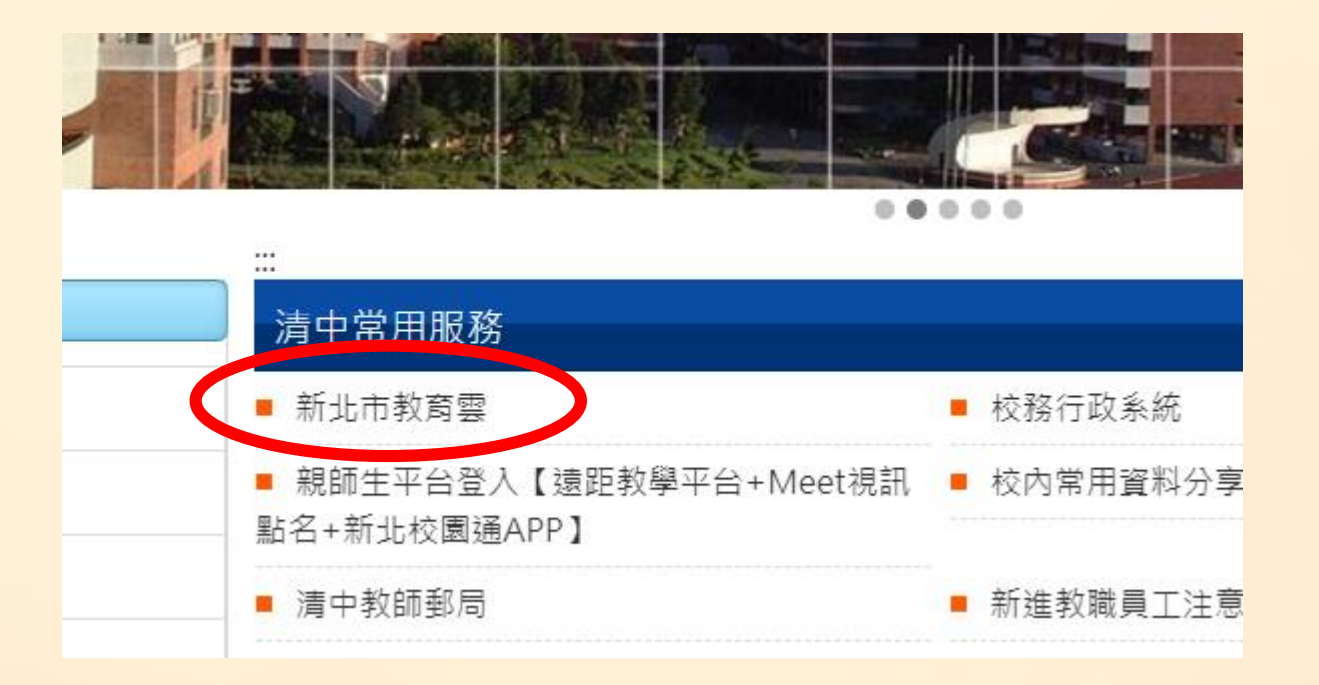

### 3.使用校務行政系統自訂帳號登入新北市教育雲

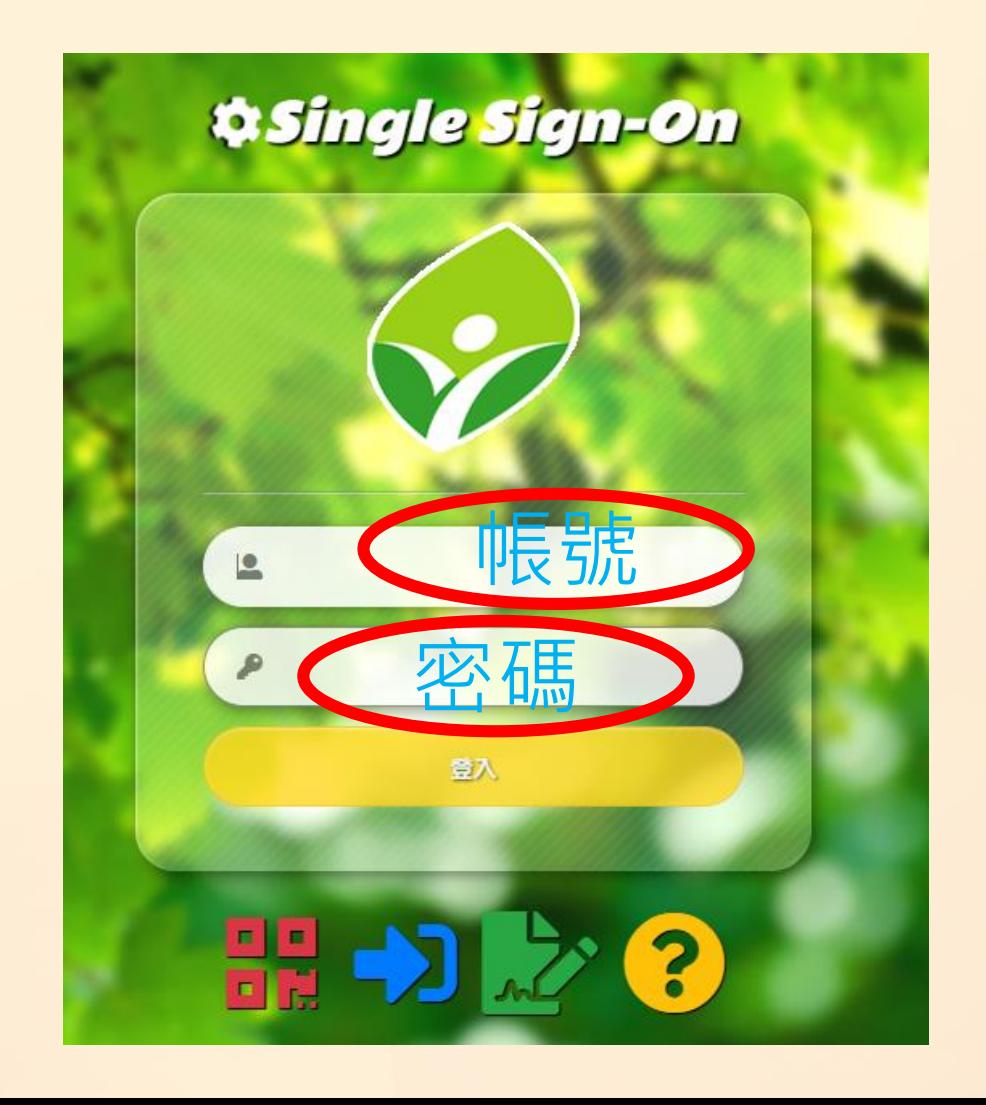

# 4.選擇谷歌應用程式,開啟後會出現gmail網頁

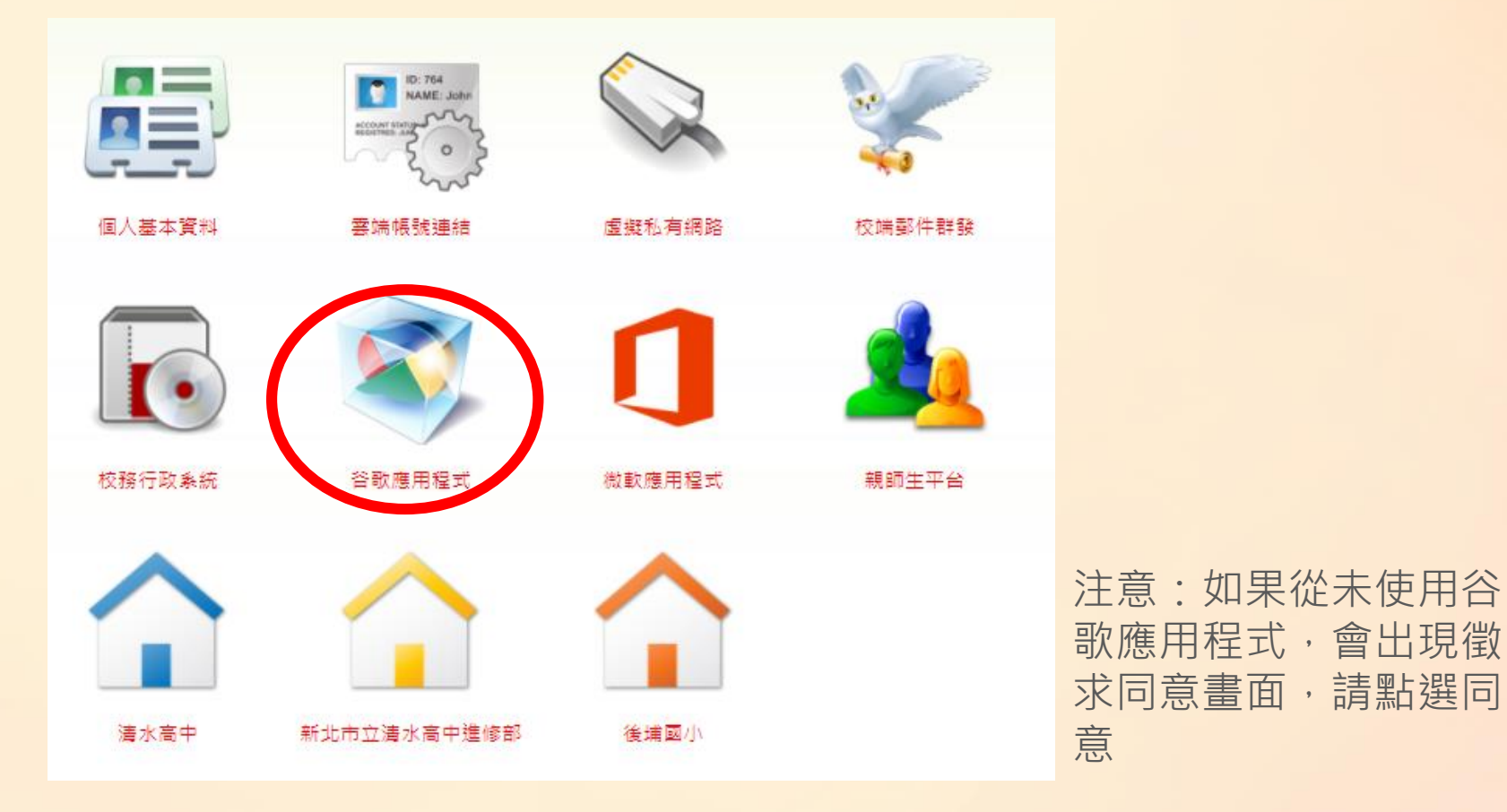

# 5.選擇classroom應用程式

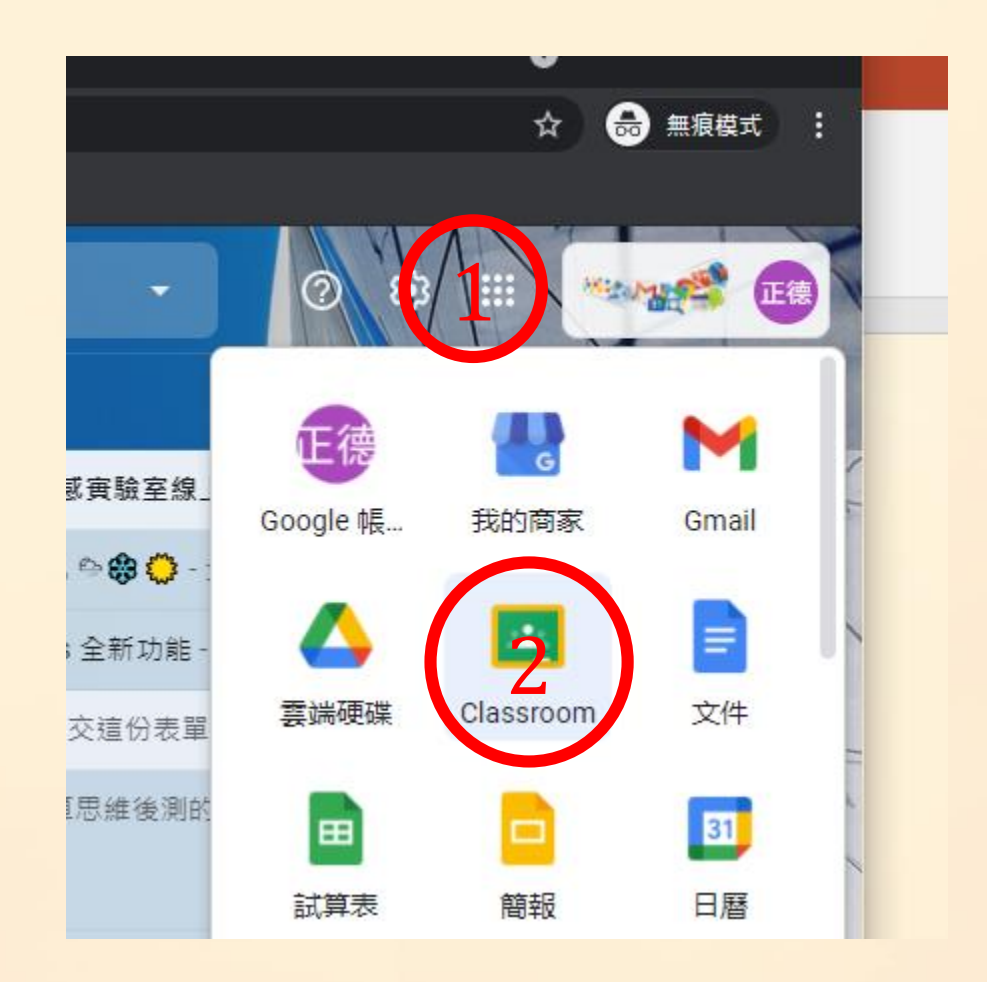

## 5.建立課程

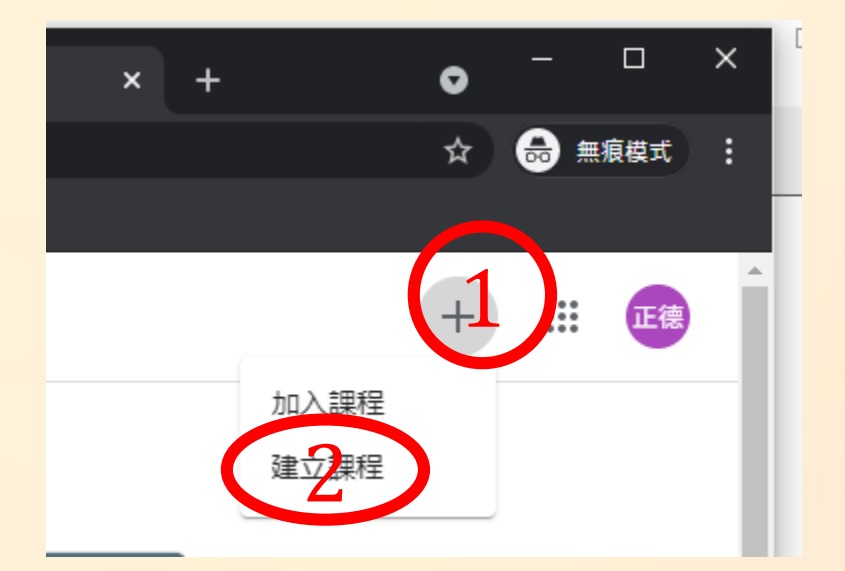

注意:如果從未使用 classroom,會出現選 取身分,請選擇"教師"

# 6.設定課程資料

建立課程 課程名稱  $\mathbf{1}$ 單元 科目 教室 2 取消

注意:請為每一個任課 班級建立課程,儘量不 要將所有學生放在同一 課程

# 6.設定課程資料

建立課程 課 測 试課星 單元 科目 教室 建立 取消

注意:請為每一個任課 班級建立課程,儘量不 要將所有學生放在同一 課程

#### 7.請記住課程代碼,並更改課程設定

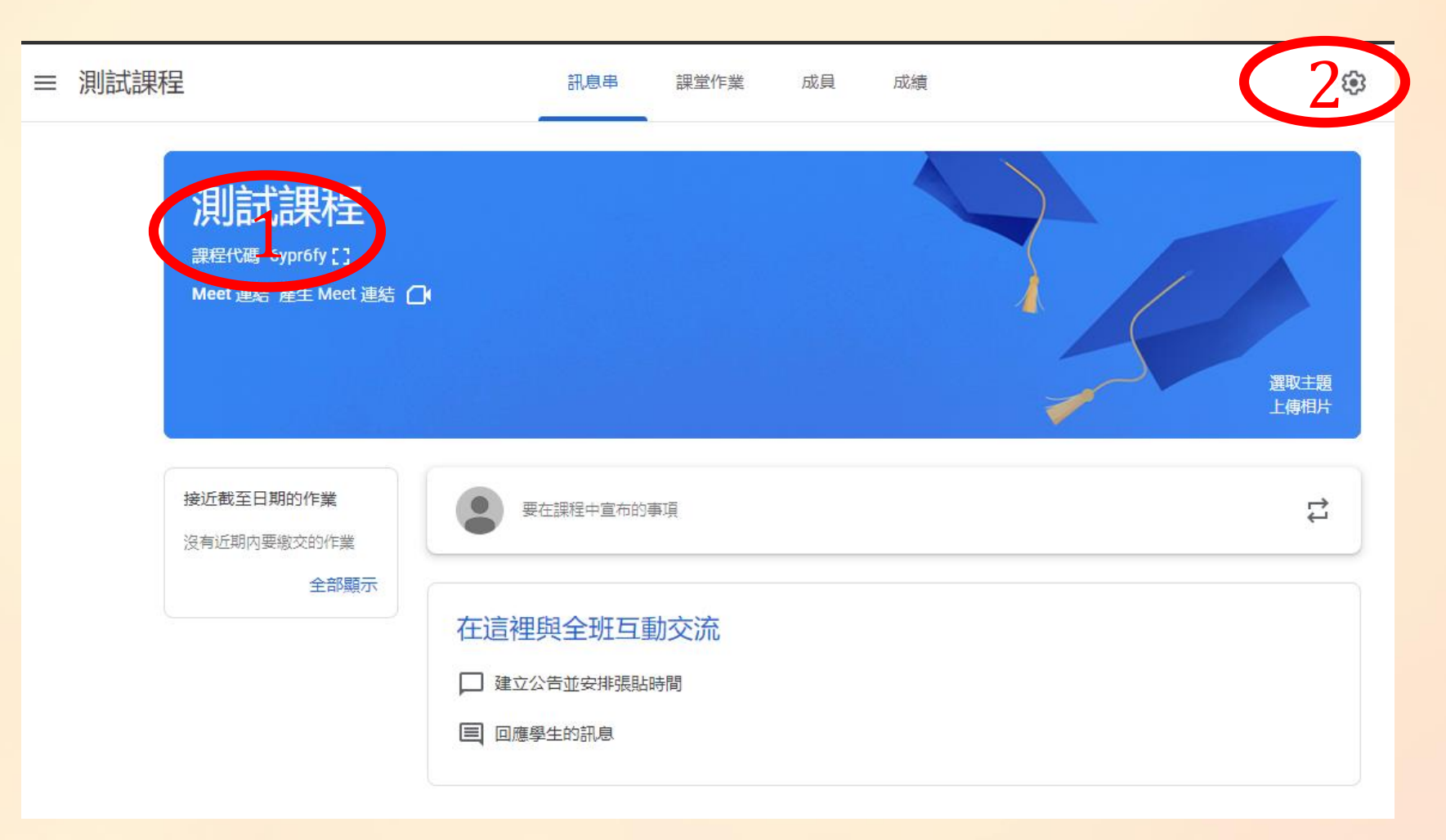

8.修改課程設定,完成 後請點選右上的"儲存"

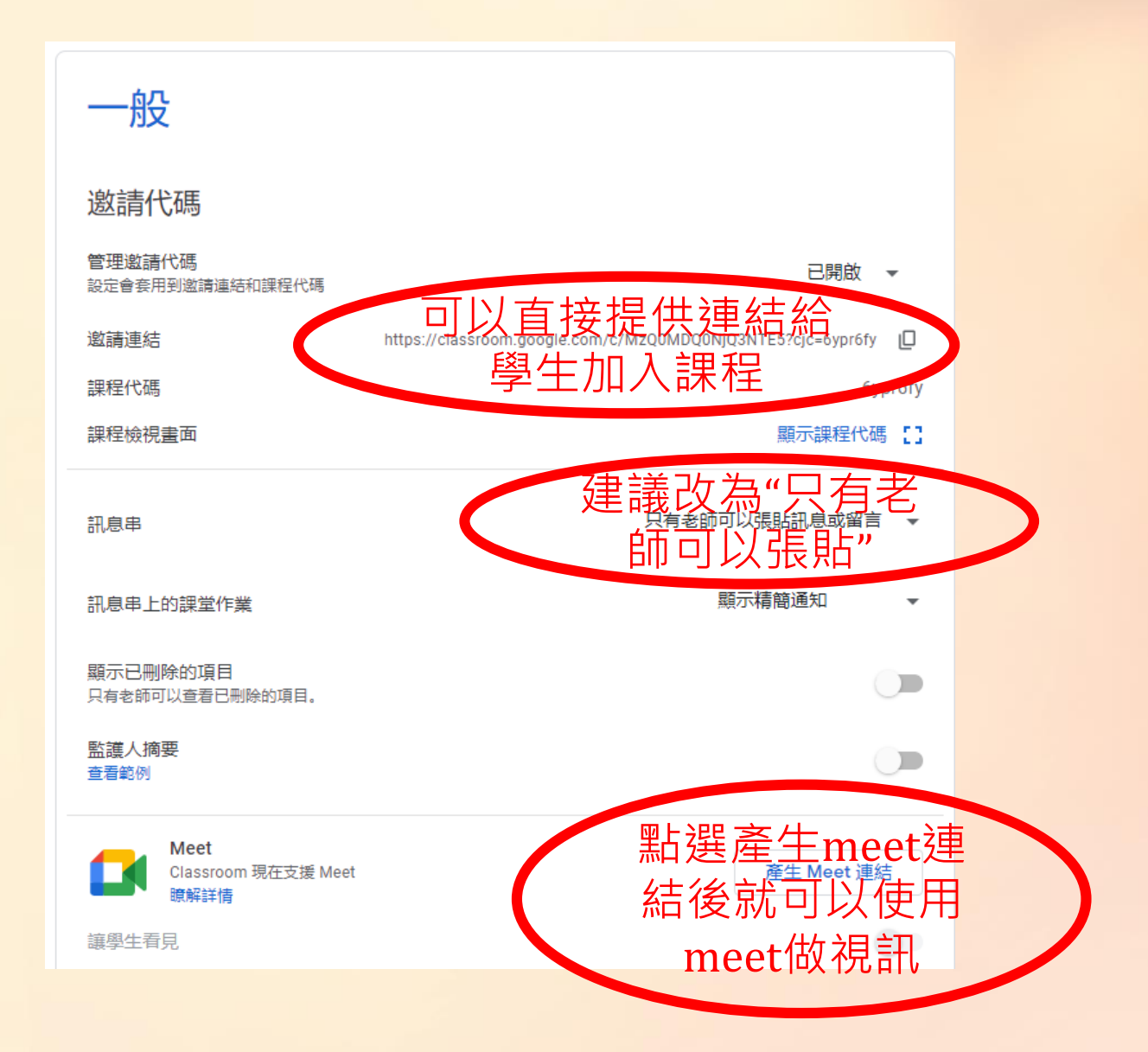

9.檢查學生加入狀 態,確認是否全部 的學生都加入課程

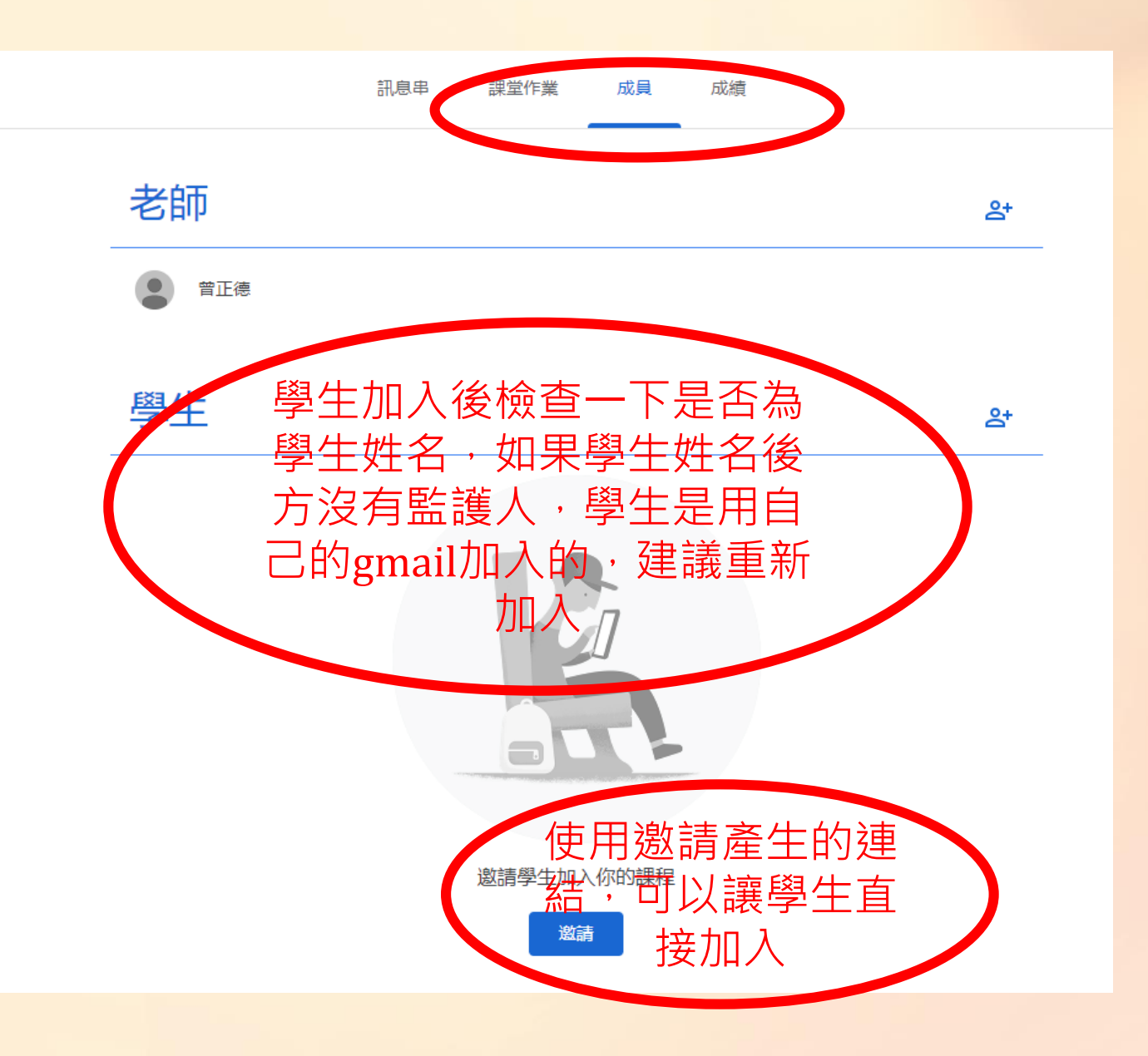

#### 10.在課堂作業建立課程內容,主要會用到作業 與資料

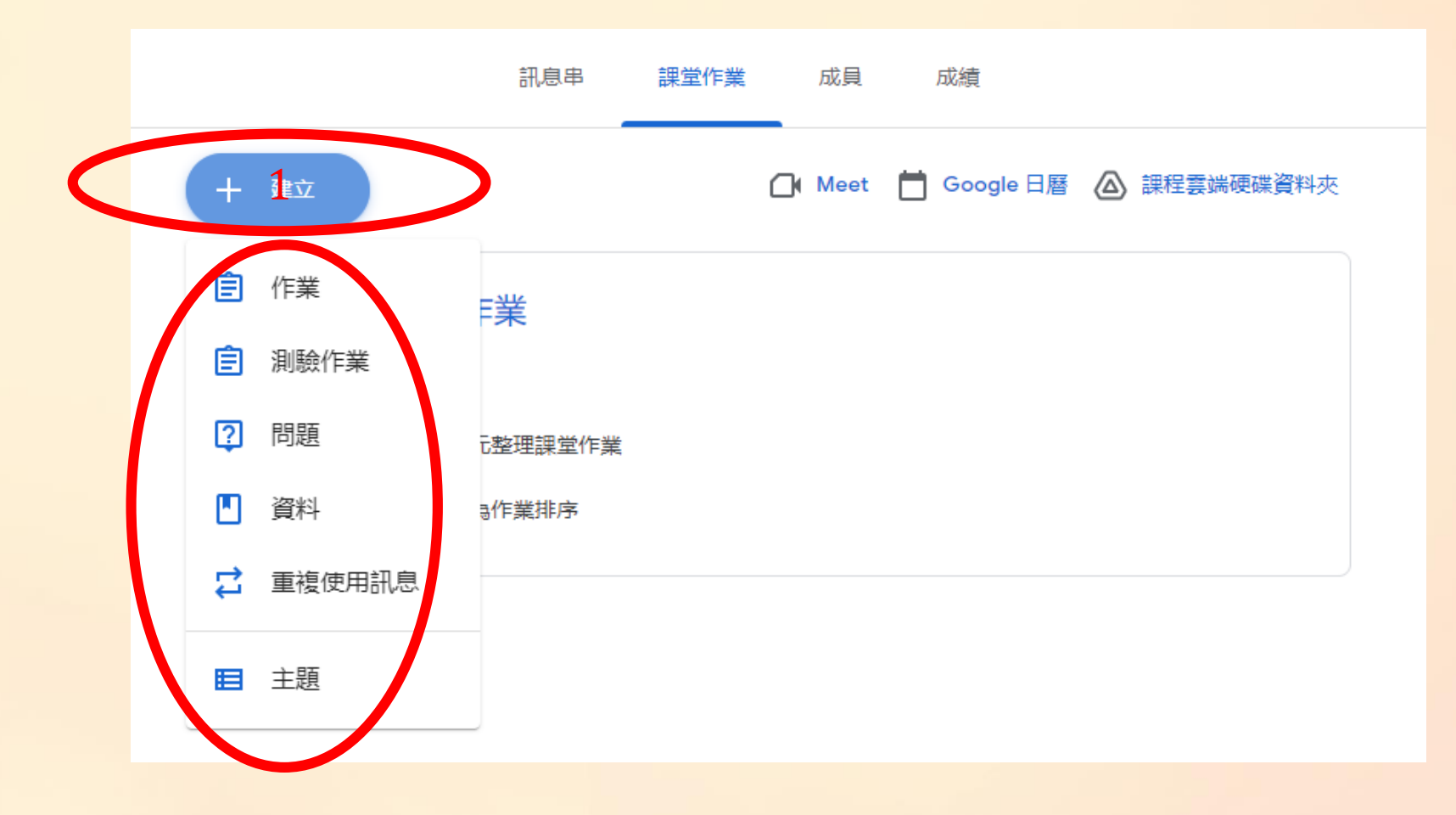

#### 11.在課堂作業建立課程內容,主要會用到作業 與資料,如果只是要提供教學內容,可以用資料

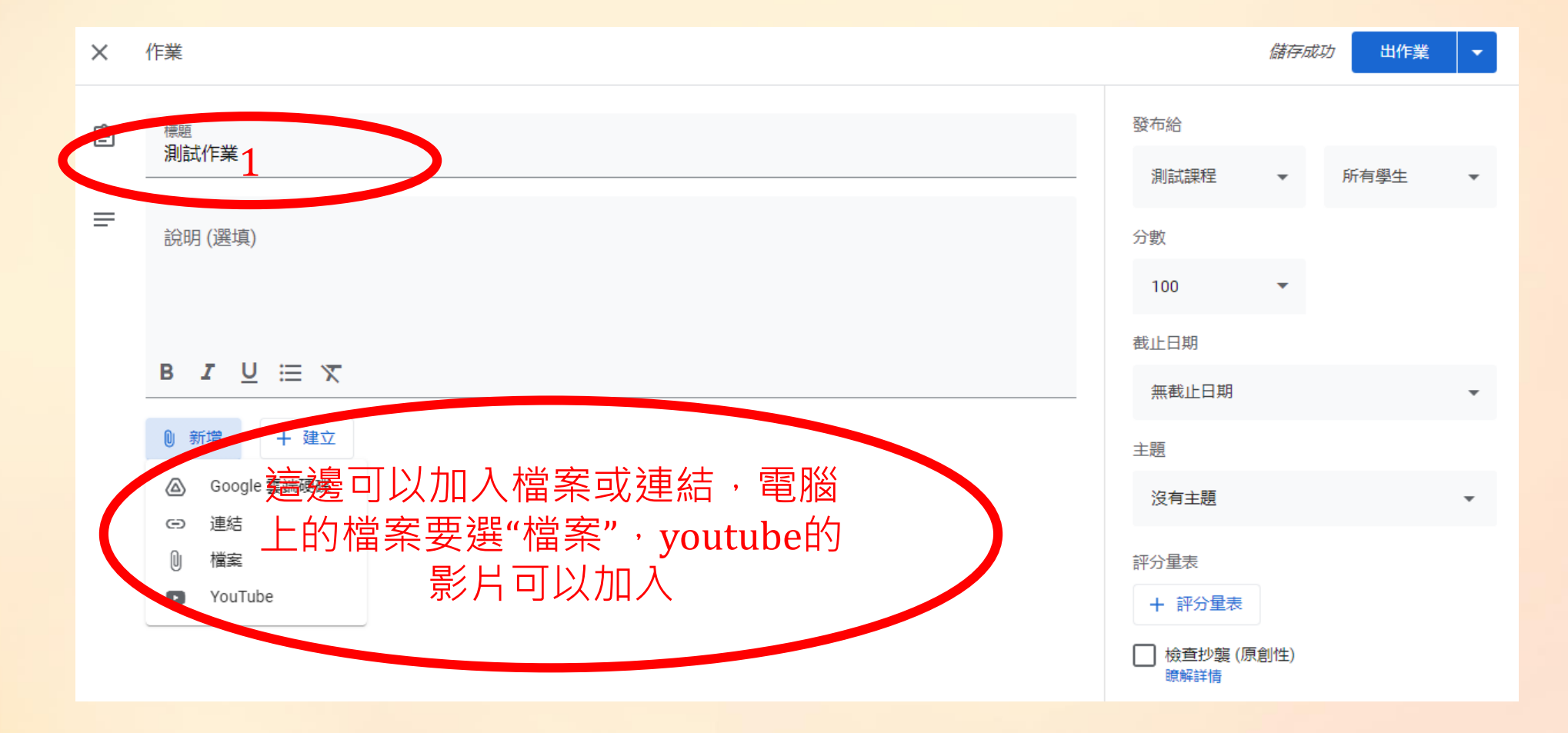

11.放入影片時,可以先在youtube中複製需要的 影片時間點,學生看時就不用從頭撥放

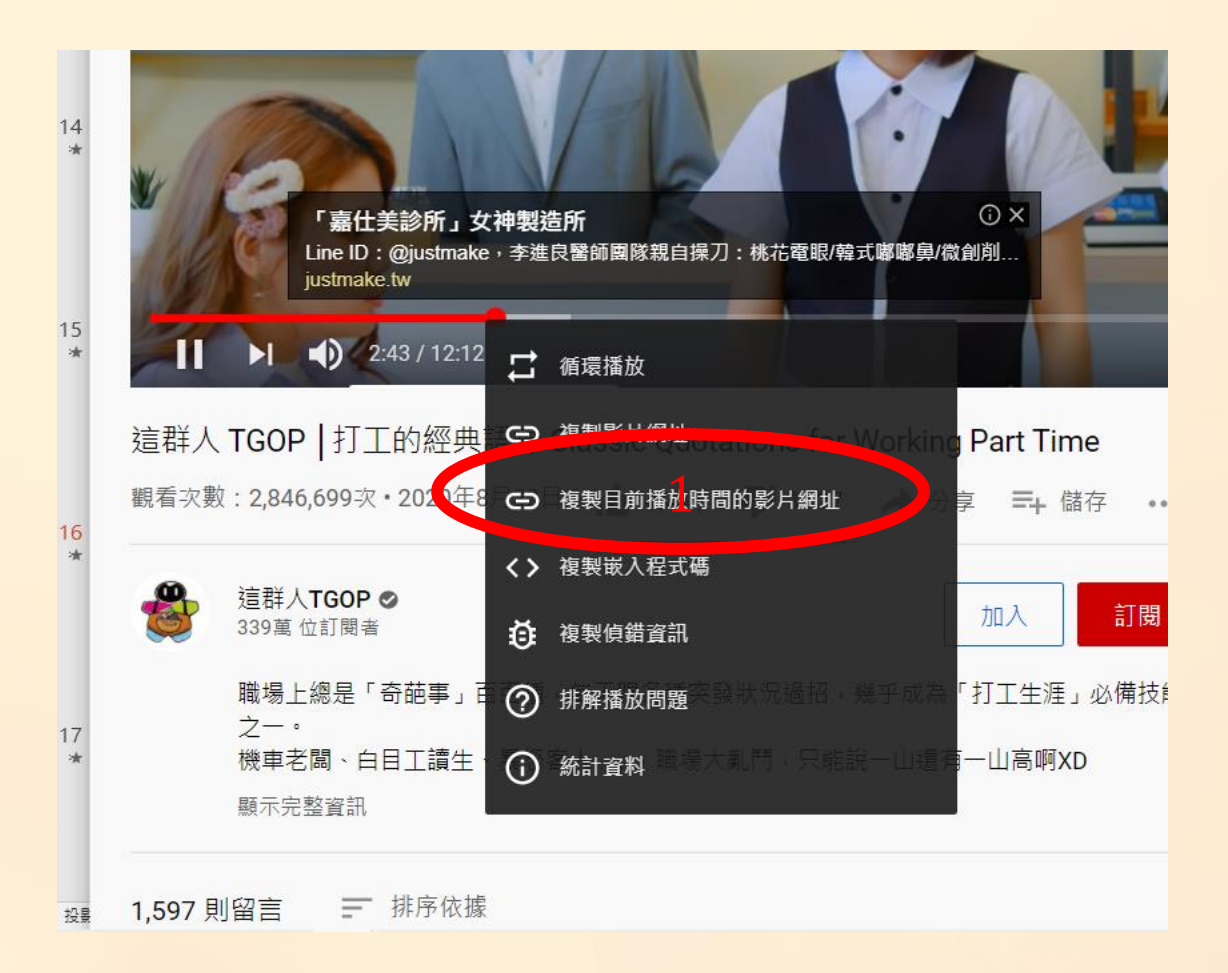

### 12.可以直接看到學生繳交的狀況

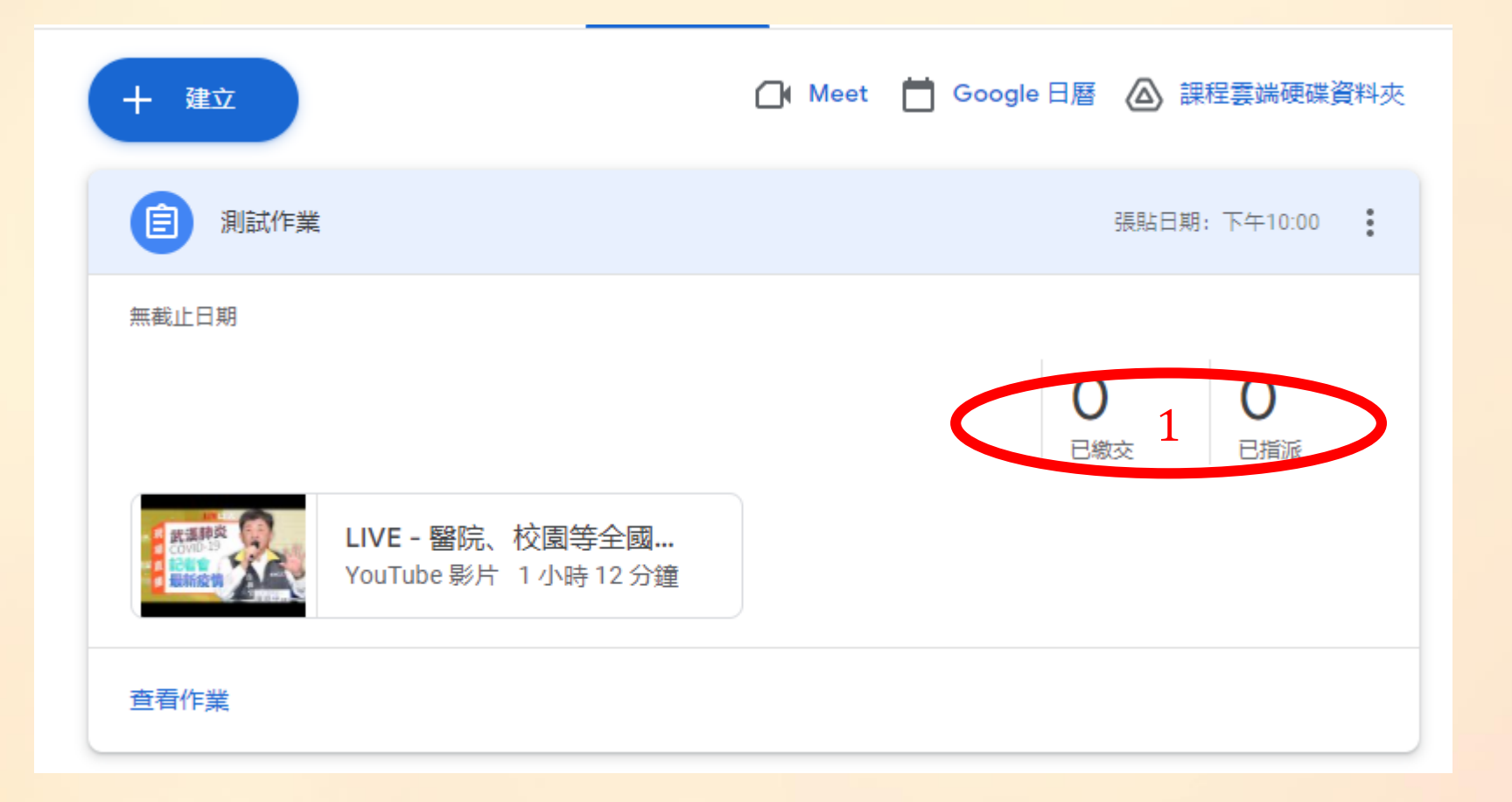

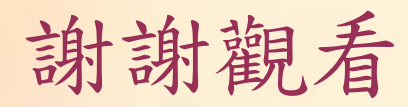